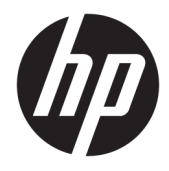

Guia do Usuário

© Copyright 2018 HP Development Company, L.P.

As informações contidas neste documento estão sujeitas a alterações sem aviso. As únicas garantias dos produtos e serviços da HP são aquelas estabelecidas nas declarações de garantia expressa que acompanham tais produtos e serviços. Nenhuma informação deste documento deve ser interpretada como uma garantia adicional. A HP não será responsável por erros técnicos ou editoriais nem por omissões aqui contidos.

Segunda edição: julho de 2018

Primeira edição: junho de 2017

Número de peça: 937403-202

#### **Sobre este guia**

Este guia fornece informações sobre a configuração e uso do scanner.

- **AVISO!** Indica uma situação perigosa que, se não for evitada, **poderá** resultar em morte ou ferimentos graves.
- **CUIDADO:** Indica uma situação perigosa que, se não for evitada, **poderá** resultar em ferimentos leves ou moderados.
- **IMPORTANTE:** Indica informações consideradas importantes, mas não relacionadas a riscos (por exemplo, mensagens relacionadas a danos). Um alerta importante avisa o usuário de que, se o procedimento não for seguido como descrito, poderá haver perda de dados ou danos ao hardware ou software. Também contém informações básicas para explicar um conceito ou concluir uma tarefa.
- **WARE:** Contém informações adicionais para enfatizar ou completar os pontos importantes do texto principal.
- ※ **DICA:** Fornece dicas úteis para completar uma tarefa.

# **Conteúdo**

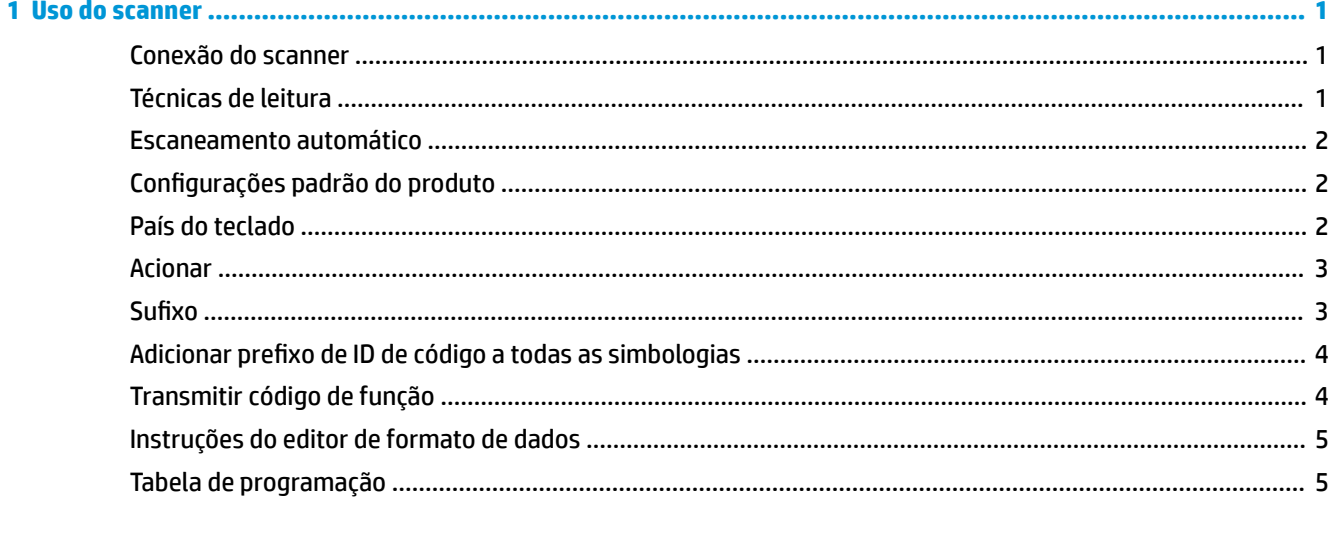

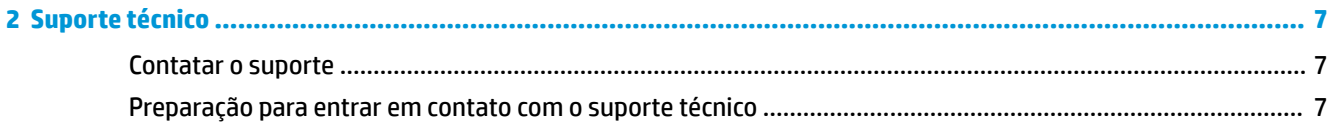

# <span id="page-6-0"></span>**1 Uso do scanner**

### **Conexão do scanner**

- **1.** Desligue o computador.
- **2.** Conecte o cabo USB do scanner a uma porta USB Tipo A na base de conectividade de E/S.

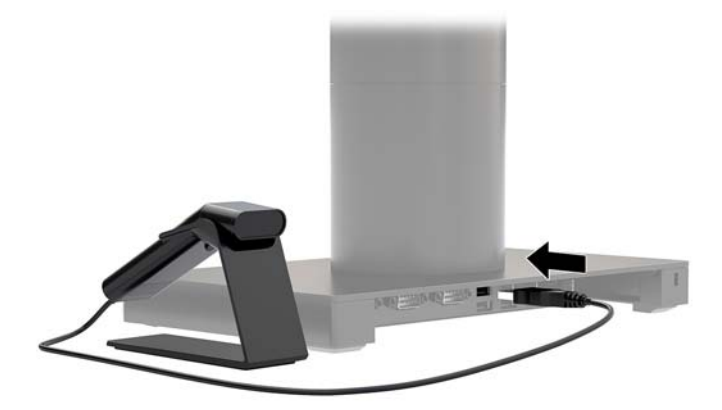

**3.** Ligue a alimentação no computador.

#### **Técnicas de leitura**

O visor projeta um feixe de mira que deve ser centralizado sobre o código de barras, mas ele pode ser posicionado em qualquer direção para uma boa leitura. Mantenha o scanner sobre o código de barras, pressione o botão e centralize o feixe de mira no código de barras.

O feixe de mira é menor quando está mais próximo do código e maior quando ele está mais longe do código. Mantenha o scanner próximo dos códigos de barras menores, longe dos códigos de barras maiores, para obter uma leitura adequada.

Se o código de barras refletir muito (laminado, por exemplo), pode ser necessário inclinar o scanner em um ângulo que o código de barras possa ser escaneado.

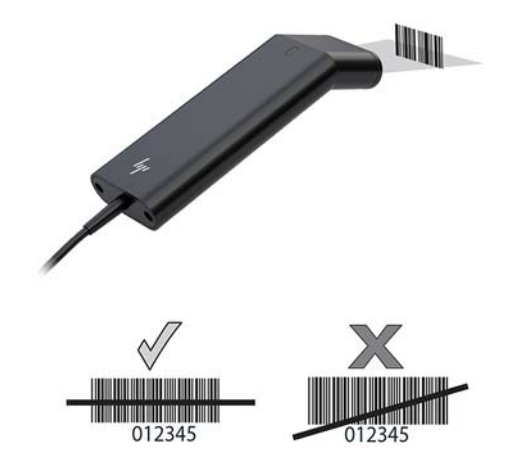

#### <span id="page-7-0"></span>**Escaneamento automático**

Quando o scanner estiver posicionado na base o sensor integrado do scanner coloca o scanner no modo automático. Quando o scanner é removido da base ele opera no modo manual.

- 1. Verifique se todas as conexões dos cabos estão firmes.
- **2.** Insira o scanner na base colocando-o sobre a base.
- **3.** Para ler um código de barras, aproxime o código de barras do scanner e certifique-se de que a linha de leitura passe por cada barra e espaço do símbolo.
- 4. Após a decodificação bem-sucedida, o scanner emite um som e o LED ficar verde.

### **Configurações padrão do produto**

O código de barras a seguir redefine todas as configurações padrão do produto.

## 

Configurações padrão do produto

#### **País do teclado**

Faça a leitura do código de barras do país do teclado do programa e, em seguida, faça a leitura do(s) código(s) de barras no [Tabela de programação na página 5.](#page-10-0) Em seguida, faça a leitura do código de barras para programar o teclado para seu país. Por regra geral, os seguintes caracteres não são aceitos pelo scanner para países diferentes dos Estados Unidos:

 $@1$$ #{}[] = /'\ < > ~.

# 

País do teclado do programa

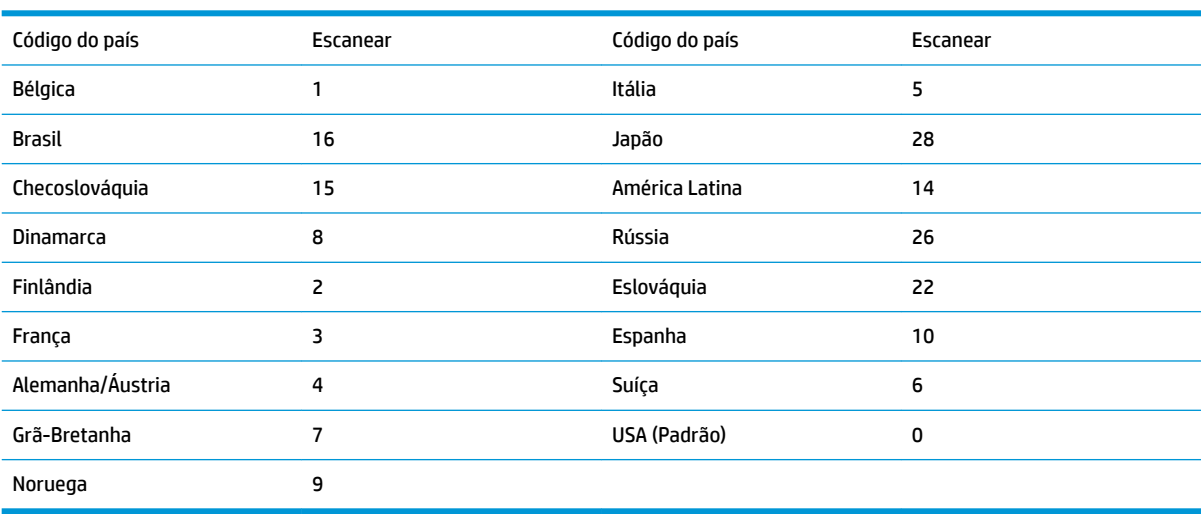

# 

Salvar

<span id="page-8-0"></span>**NOTA:** Para obter uma lista completa de códigos de países, consulte o *Guia de programação do scanner de códigos de barras HP Engage One 2D* em [http://www.hp.com/support.](http://www.hp.com/support)

#### **Acionar**

O código de barras a seguir permitirá que você use o scanner no modo Acionador manual - Modo normal (pressione o botão para ler) ou o Modo apresentação (o scanner é ativado quando "vê" um código de barras).

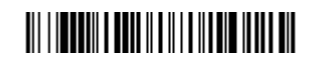

Acionador manual - Normal (Padrão)

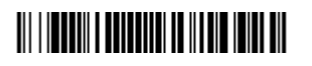

Modo de apresentação

#### **Sufixo**

Se quiser retornar uma quebra de linha após o código de barras, escaneie o código de barras Adicionar Sufixo CR. Para adicionar uma aba após o código de barras, escaneie o código de barras Adicionar sufixo aba. Se preferir, escaneie o código de barras Remove Suffix para remover os sufixos.

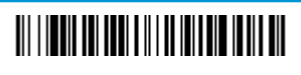

Adicionar sufixo CR

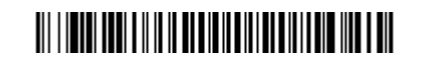

Adicionar sufixo aba

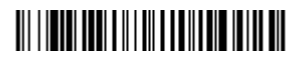

Remover sufixo

## <span id="page-9-0"></span>**Adicionar prefixo de ID de código a todas as simbologias**

Faça a leitura do seguinte código de barras se você deseja adicionar um Prefixo de ID do código a todas as simbologias ao mesmo tempo.

# 

Adicionar prefixo de ID de código a todas as simbologias (Temporário)

**NOTA:** Para obter uma lista completa de IDs de códigos, consulte o *Guia de programação do scanner de códigos de barras HP Engage One 2D* em [http://www.hp.com/support.](http://www.hp.com/support)

## **Transmitir código de função**

Quando esta seleção é ativada e os códigos de função estão contidos nos dados lidos, o scanner transmite o código de função ao terminal. Os gráficos desses códigos de função são fornecidos no *Guia de programação do scanner de códigos de barras HP Engage One 2D* em [http://www.hp.com/support.](http://www.hp.com/support) Quando o scanner está no modo de decodificação de teclado, o código de verificação é convertido para um código de chave antes de ser transmitido.

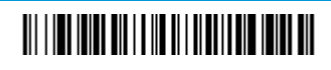

Ativar (Padrão)

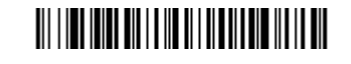

Desativar

## <span id="page-10-0"></span>**Instruções do editor de formato de dados**

A seguir estão instruções resumidas para inserir um formato de dados. Para obter instruções completas, consulte o *Guia de programação do scanner de códigos de barras HP Engage One 2D* em [http://www.hp.com/](http://www.hp.com/support) [support](http://www.hp.com/support).

Siga as instruções abaixo.

- **1.** Escaneie o símbolo de **Inserir formato de dados**.
- **2.** Formato PrimárioAlternado: escanear **0** para formato primário.
- **3.** Tipo de terminal: escanear **099** para qualquer tipo de terminal.
- **4.** I.D. de código: escanear **99** para qualquer tipo de código de barras.
- **5.** Comprimento: escanear **9999** para qualquer tamanho de código de barras.
- **6.** Comandos do editor: use o gráfico de programação a seguir.
- **7.** Escaneie **Salvar** para salvar suas entradas.

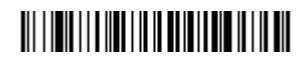

Inserir formato de dados

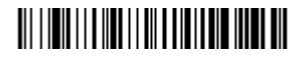

Limpar todos os formatos de dados

### 

Salvar

#### **Tabela de programação**

0

# <u> III || III || III || III || III || II</u>

1

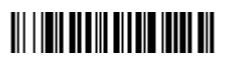

2

## 

3

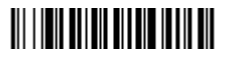

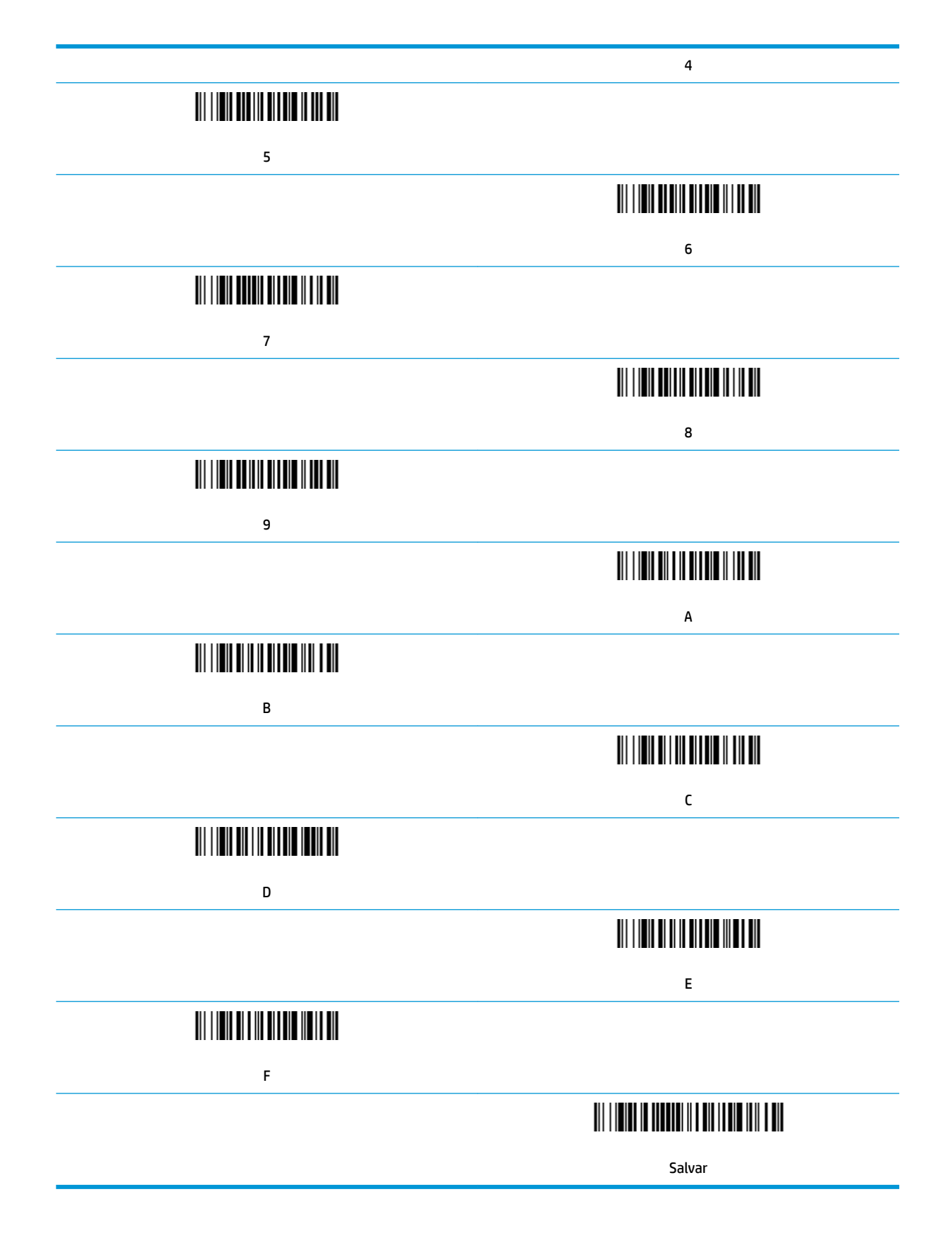

# <span id="page-12-0"></span>**2 Suporte técnico**

#### **Contatar o suporte**

Para solucionar problemas de hardware ou software, acesse <http://www.hp.com/support>. Use esse site para obter mais informações sobre o seu produto, incluindo links para fóruns de discussões e instruções para solução de problemas. Também é possível encontrar informações sobre como entrar em contato com a HP e abrir um caso de suporte.

### **Preparação para entrar em contato com o suporte técnico**

Se você não conseguir solucionar um problema, você pode precisar telefonar para o suporte técnico. Quando for ligar, tenha em mãos as seguintes informações:

- Se o produto está conectado a um computador HP POS, forneça o número de série do computador POS
- A data de compra descrita na nota fiscal
- O número de peça das peças sobressalentes localizado no produto
- As condições nas quais o problema ocorreu
- As mensagens de erro recebidas
- A configuração do hardware
- Nome e versão do hardware e do software que você está usando